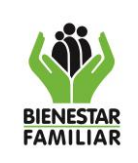

1. **OBJETIVO:** Establecer las instrucciones para proceder con la radicación de las comunicaciones oficiales masivas en el aplicativo ORFEO

## 2. **DATOS DEL DOCUMENTO EN EL QUE SE ENCUENTRA LA ACTIVIDAD.**

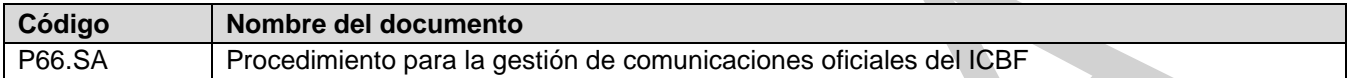

#### 3. **NOMBRE DE LA ACTIVIDAD:**

**Generar correspondencia de salida Radicar correspondencia interna**

**START COMPANY** 

#### 4. **DESARROLLO:**

Es importante tener en cuenta que este permiso se asigna mediante solicitud a mesa de ayuda.

4.1Proyectar el memorando en la plantilla que ofrece el Sistema Orfeo. Usar la plantilla **Masiva - memorando** para comunicaciones internas y la plantilla **Masiva - sin firma** para comunicaciones de salida.

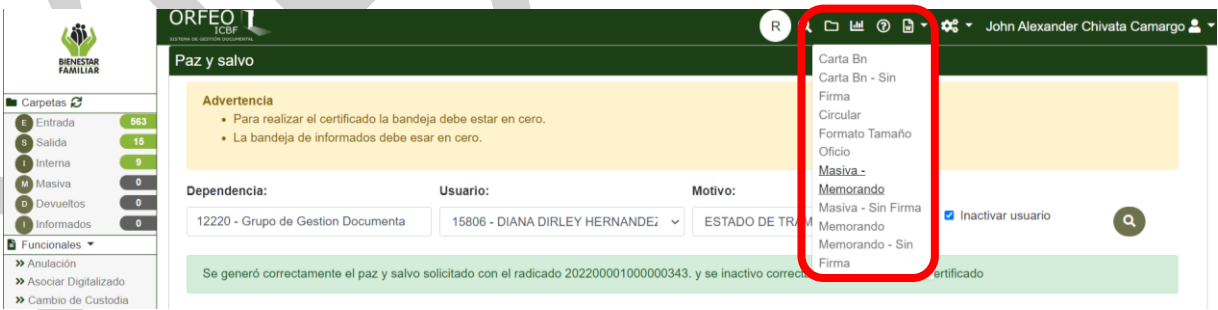

4.2Tener en cuenta que una vez descargada la plantilla ésta se debe editar teniendo en cuenta que los campos que están en \* son campos combinatorios que se deben identificar para que se combinen con los datos específicos que se deben ingresar en el documento al momento de radicar.

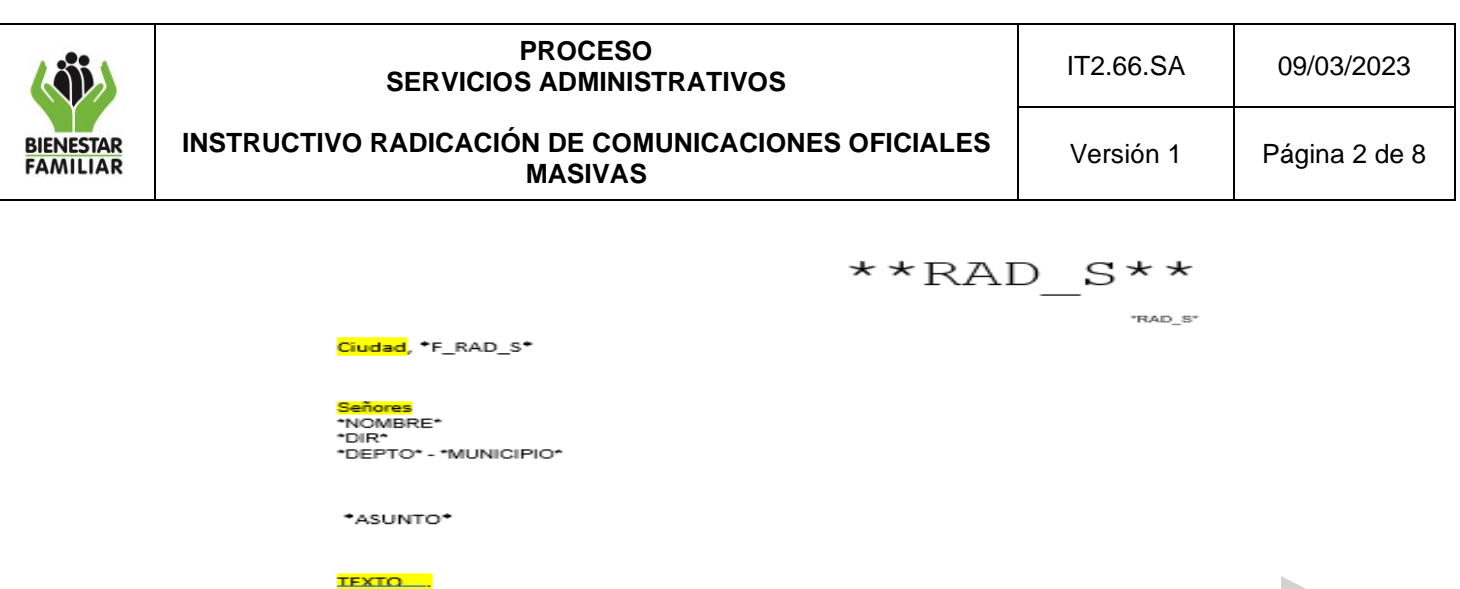

w.icbf.gov.co

 $\Box$ gratuita nacional ICBF<br>01 8000 91 8080

 $\Box$   $\odot$ 

4.3Seleccionar en el módulo **Funcionales – radicar masiva**

 $\sim$ 

\*CAMPO2\* \*CAMPO3\* \*CAMPO4\* \*CAMPO5\* \*CAMPO6\*

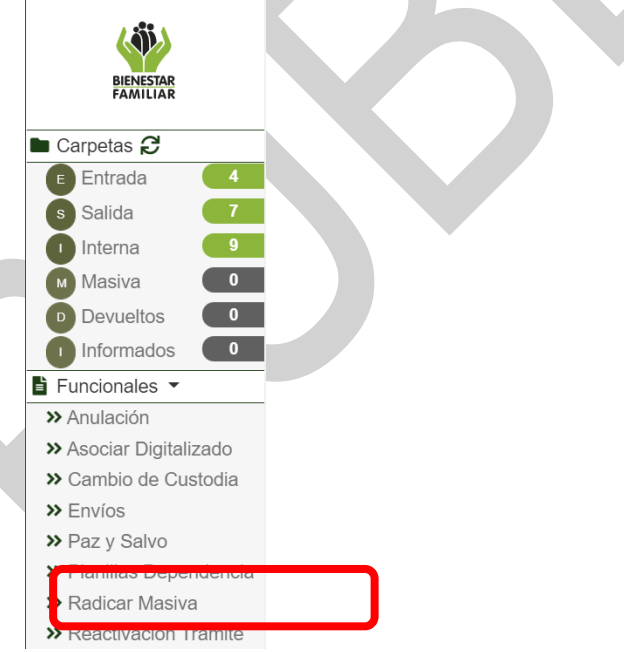

Atentamente,

<mark>FIRMANTE</mark><br>Cargo

 $12.1$ 

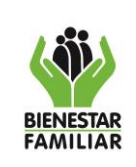

### 4.4Seleccionar **Generar listados** para seleccionar el listado o crear un listado de destinatarios dando click en el botón **Más**.

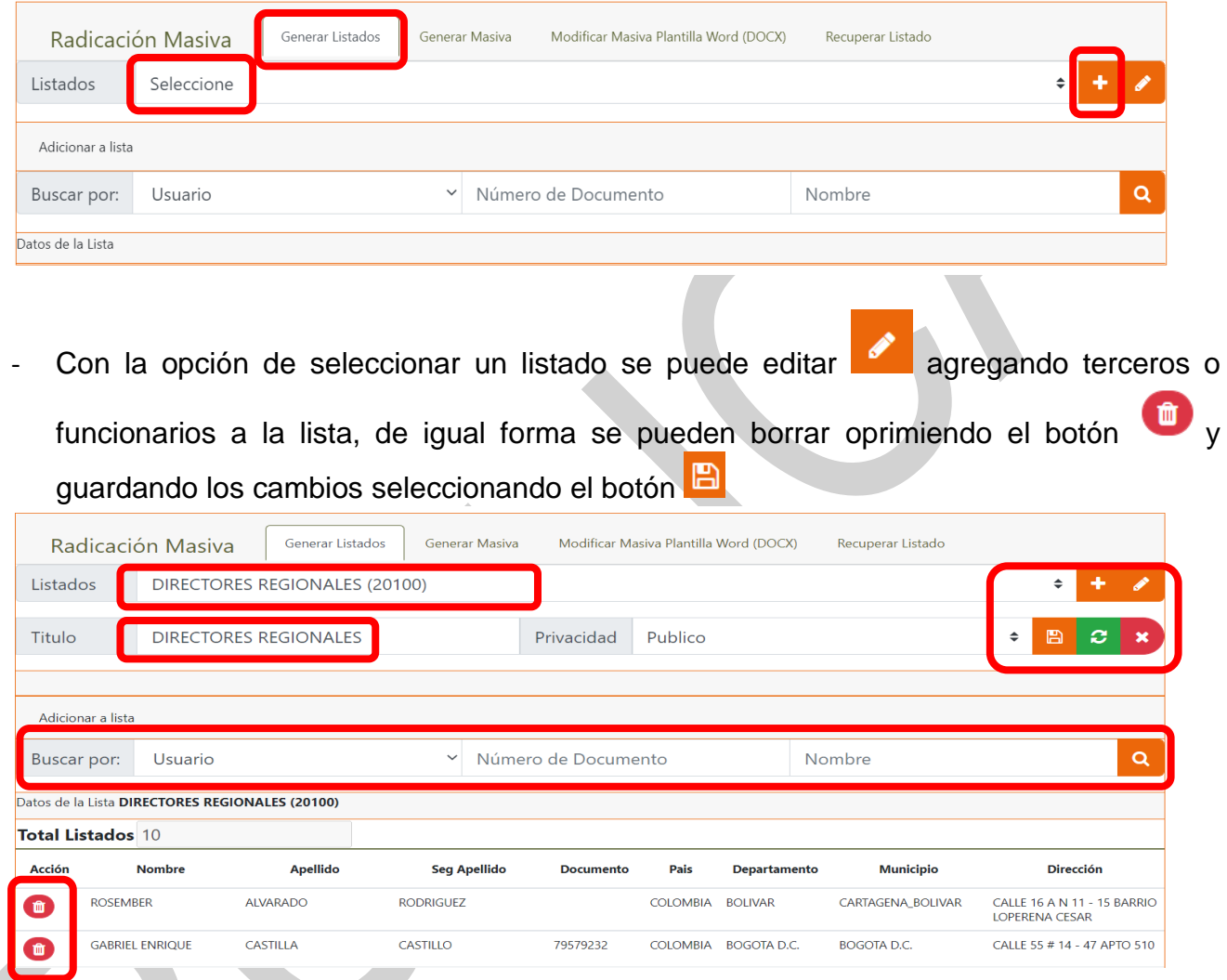

Para crear un listado nuevo se debe oprimir el botón **a a**signando Título – Privacidad (Dependencia – Público)

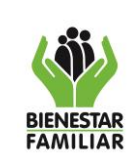

#### **PROCESO SERVICIOS ADMINISTRATIVOS INSTRUCTIVO RADICACIÓN DE COMUNICACIONES OFICIALES MASIVAS**  IT2.66.SA 09/03/2023

Generar Listados Generar Masiva Modificar Masiva Plantilla Word (DOCX) Recuperar Listado Radicación Masiva Listados Seleccione Titulo Privacidad  $\ddot{\bullet}$ Adicionar a lista  $\alpha$ Buscar por: Usuario V Número de Documento Nombre Datos de la Lista Seleccione

4.5 Oprimir el botón <sup>a</sup> y enseguida clic en el botón <sup>el para que se puedan agregar</sup> terceros o funcionarios al listado.

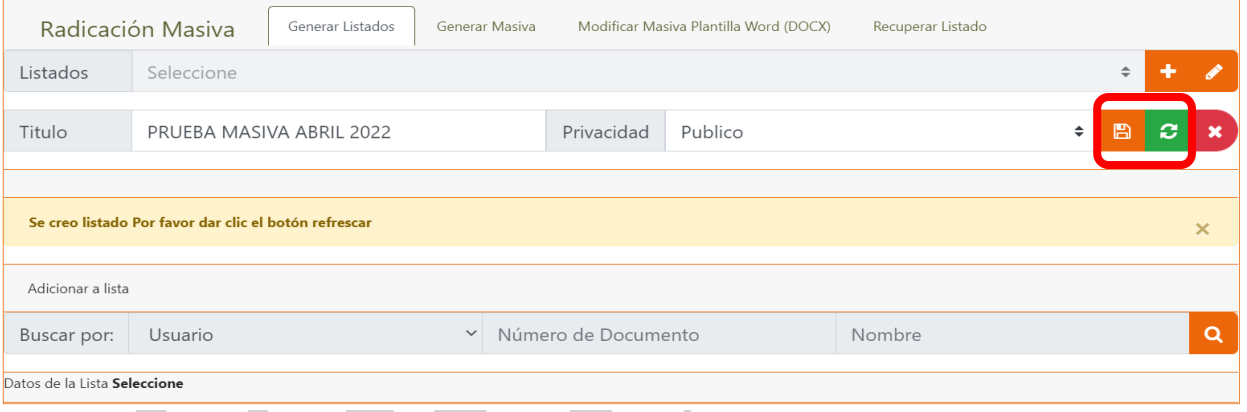

4.6Agregar datos a la lista filtrando en usuario si es (Usuario – Entidad – Colaborador) número de documento, nombre y oprimir el botón **Q**. Una vez identificado el usuario, entidad o funcionario oprimir el botón +

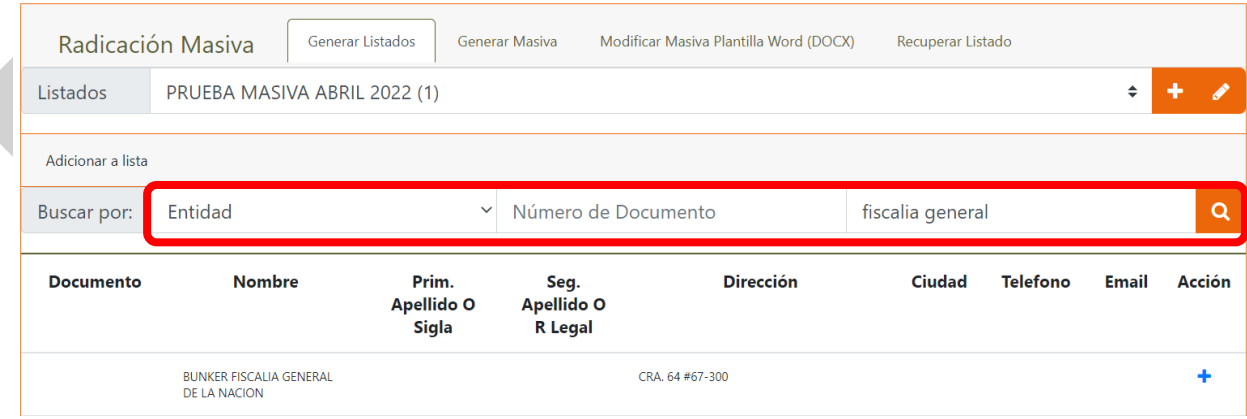

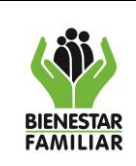

4.7Ver los destinatarios en la parte inferior, los cuales se pueden eliminar oprimiendo el botón

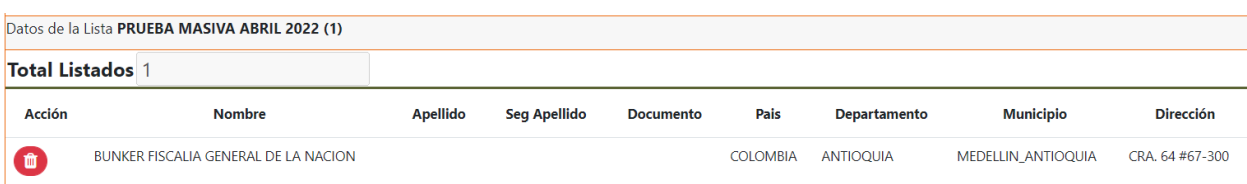

4.8Usar el listado creado oprimiendo en la pestaña **Generar masiva** y diligenciar el formulario de creación filtrando tipo de radicación (Interna – Salida), Asignación TRD, seleccionando listado previamente creado y adjuntar la plantilla Word la cual no se debe cambiar el nombre con la que se genera la descarga por el sistema.

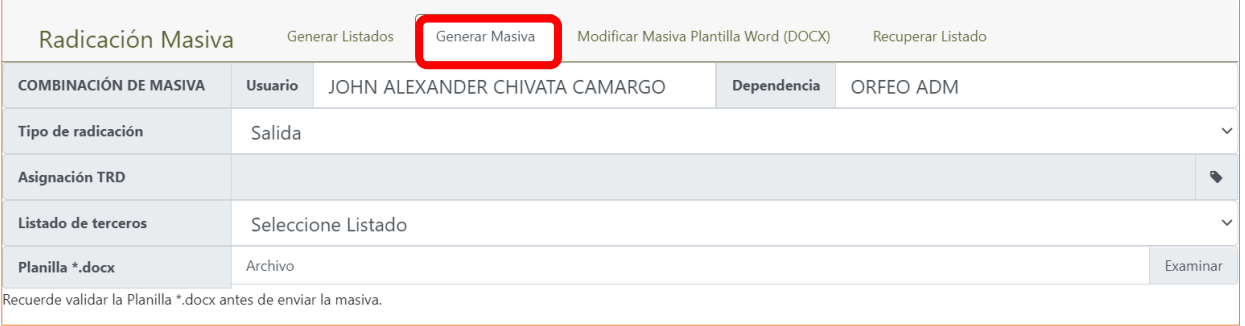

4.9Adjuntar al formulario previamente diligenciado la plantilla y determinar el asunto, en el cual está asignado el campo combinatorio \*CAMPO1\* y dar click en el botón **Enviar prueba**.

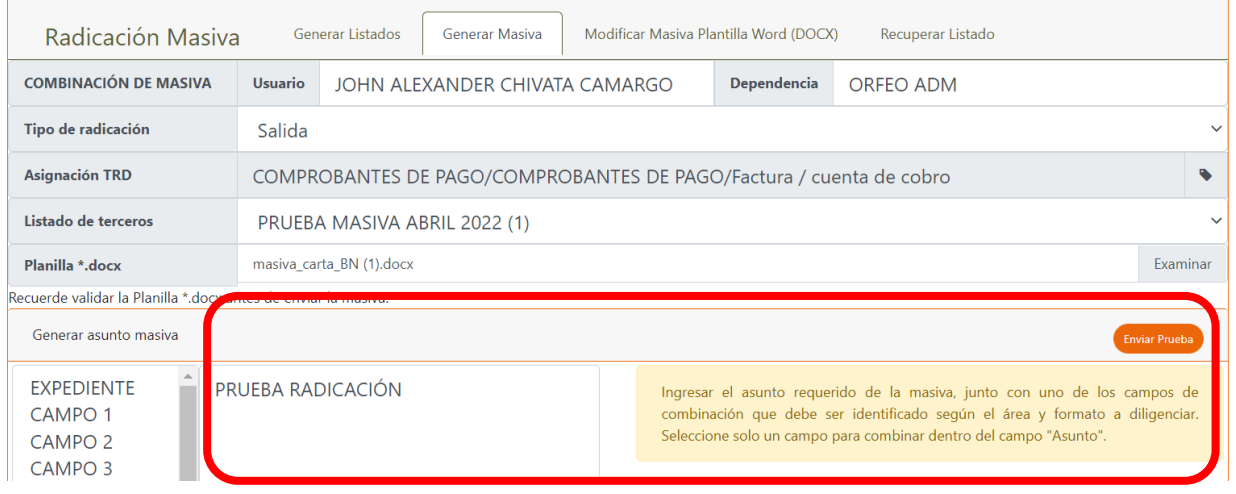

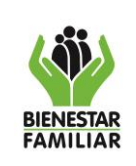

**INSTRUCTIVO RADICACIÓN DE COMUNICACIONES OFICIALES MASIVAS** 

4.10 Asignar los campos combinatorios (en la plantilla se reconocen como \*CAMPO2\*\*CAMPO3\*\*CAMPO4\* …. y se puede descargar la prueba completa (se descarga el archivo Word con cada uno de los oficios) o generar definitivo.

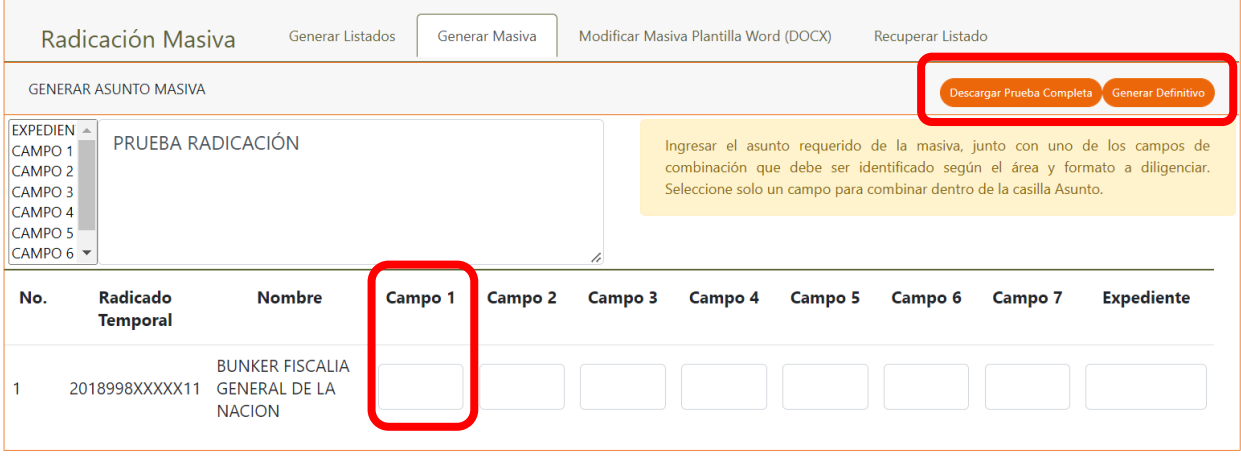

4.11 Visualizar el documento una vez se genera el archivo definitivo. Estos quedan marcados para envío y poder dar continuidad por parte del área de correspondencia.

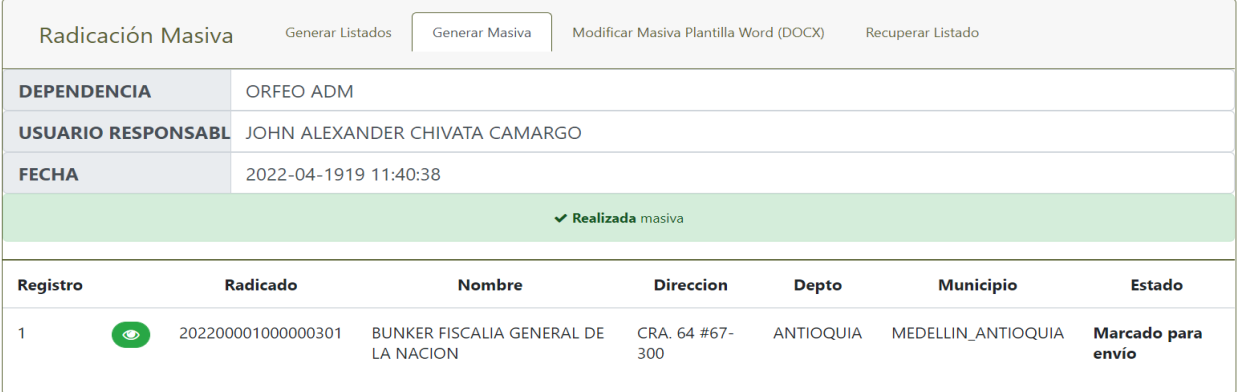

4.12 Prever que, de requerirse editar los oficio en este momento del proceso, se debe dar clic en la pestaña **Modificar Masiva Plantilla Word** y seleccionar la comunicación masiva que requiera editar.

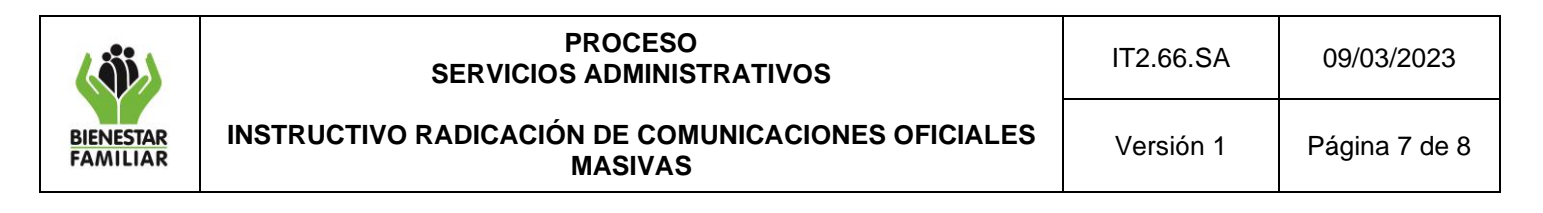

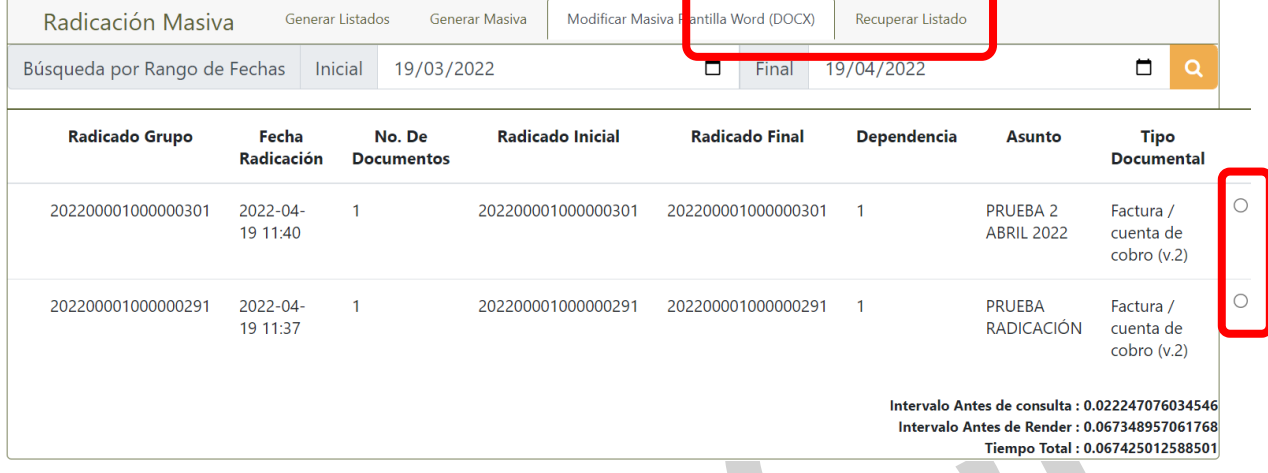

4.13 Luego se adjunta la plantilla de Word, se valida el asunto, se asigna el campo combinatorio que por defecto es el \*CAMPO1\* y se oprime en el botón **Re-Generar Masiva**.

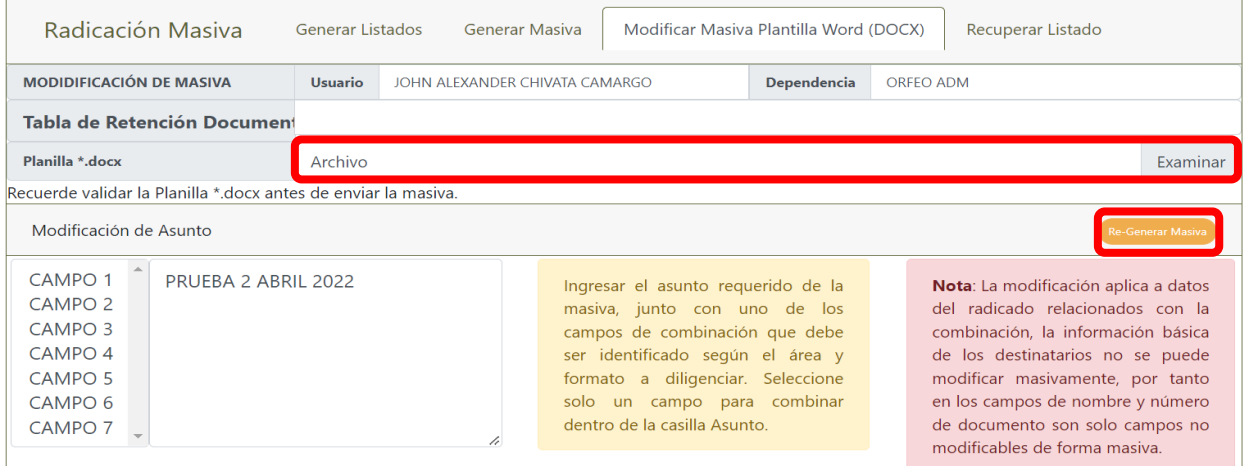

4.14 Obtener la información de las masivas generadas desde la pestaña **Recuperar listados**, en caso de ser necesario.

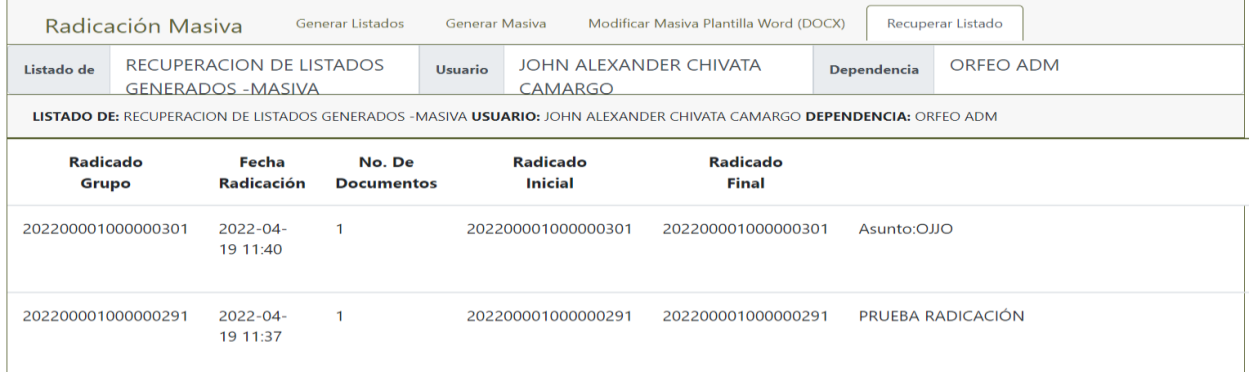

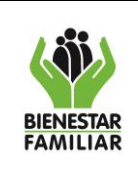

4.15 Revisar cuando se requiera los radicados generados de forma masiva por la **bandeja Masiva**.

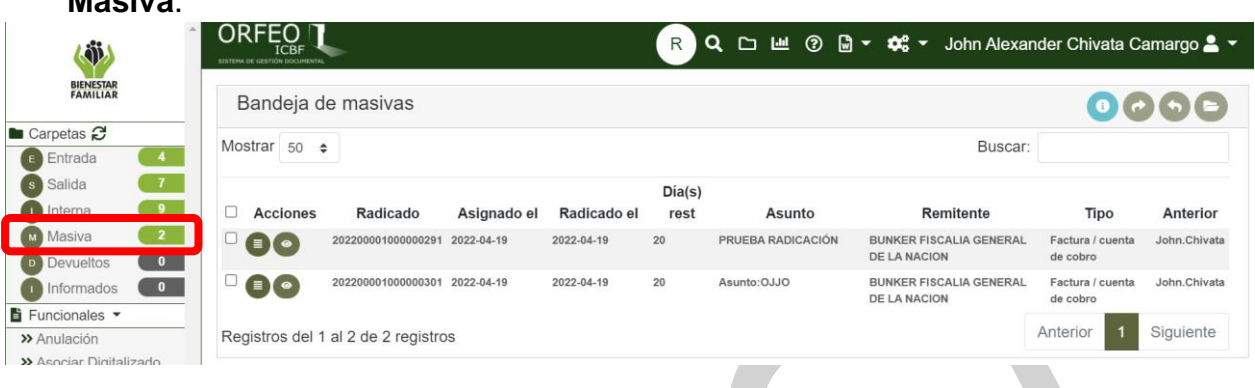

# **5 CONTROL DE CAMBIOS**.

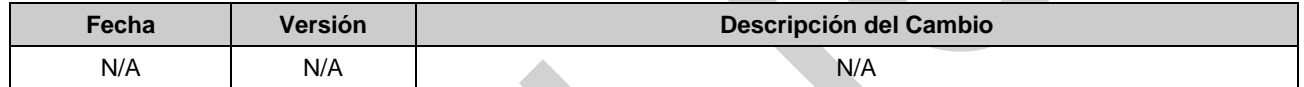

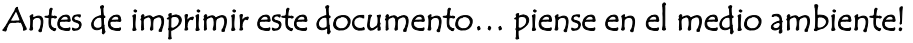